# Status voor systeemoverzicht en netwerkstatistieken op WAP551 en WAP561 access points  $\overline{\phantom{a}}$

## Doel

De pagina System Summary op WAP551 en WAP561 geeft basisinformatie over hardware en software weer. Deze pagina helpt ook om basisinformatie te bekijken over de services die worden gebruikt door het access point en het protocol dat de service gebruikt op WAP551 en WAP561.

Dit artikel helpt om de status van de systeemsamenvatting en de netwerkstatistieken te bekijken op de access points Cisco WAP551 en WAP561.

### Toepasselijke apparaten

- ・ WAP551
- ・ WAP561

#### **Softwareversie**

 $\cdot$  v1.0.4.2

#### Status systeemoverzicht

Stap 1. Meld u aan bij het programma voor webconfiguratie en kies Status en Statistieken > Systeemoverzicht. De pagina Systeemoverzicht wordt geopend:

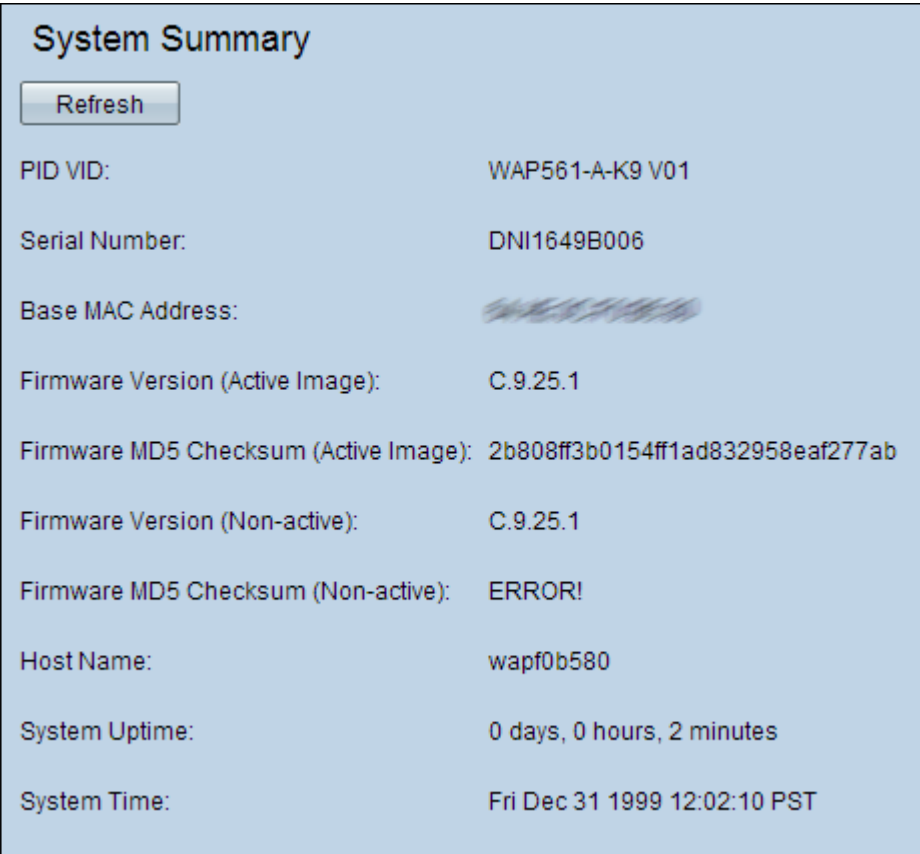

De volgende informatie wordt weergegeven onder het gebied met systeemsamenvatting:

・ PID VID — Hiermee wordt de product-ID (PID) en versie-ID (VID) van het access point weergegeven.

・ Serienummer — Hiermee wordt het serienummer van het access point weergegeven.

・ Base MAC Address — Hiermee wordt het MAC-adres van het access point weergegeven.

・ Versie firmware (actieve afbeelding) — Hiermee wordt de versie weergegeven van de firmware die momenteel in gebruik is op het access point.

Opmerking: WAP551 en WAP561 onderhouden twee firmware-afbeeldingen. Eén daarvan is actief in één keer. Als het actieve beeld tijdens het opstarten faalt, wordt het andere beeld geladen en wordt het actief.

・ Firmware MD5-checksum (actieve afbeelding) — Hiermee wordt de som van de firmware die momenteel in gebruik is, weergegeven met de Berichtversie Digest5 (MD5). Deze checksum is de hashwaarde die wordt gecreëerd nadat de upgrade van de firmware is voltooid. Dit wordt gemaakt om te controleren met de waarde van de checksum shash die wordt verstrekt door de website waarvan de firmware werd gedownload. Als de waarden overeenkomen, betekent dit dat de firmware is gedownload. Dit helpt ook om de integriteit van de firmware te controleren.

・ Firmware versie (niet-actief): het versienummer van de reservekopie dat is opgeslagen.

・ Firmware MD5 Checksum (niet-actief) — De checksum voor de reservekopie die is opgeslagen, is WAP. Dit veld toont FOUT. als er geen opgeslagen back-upafbeelding in de WAP staat.

・ Host Name — Hiermee wordt de hostnaam weergegeven die aan het apparaat is toegewezen.

・ System Uptime — hiermee wordt de tijd in dagen, uren en minuten weergegeven die het access point sinds de laatste herstart continu in gebruik is.

・ Systeemtijd — Hier wordt de huidige systeemtijd weergegeven.

#### Status netwerkstatistieken

De pagina System Summary helpt om de TCP/UDP Service-tabel te bekijken die netwerkstatistieken toont:

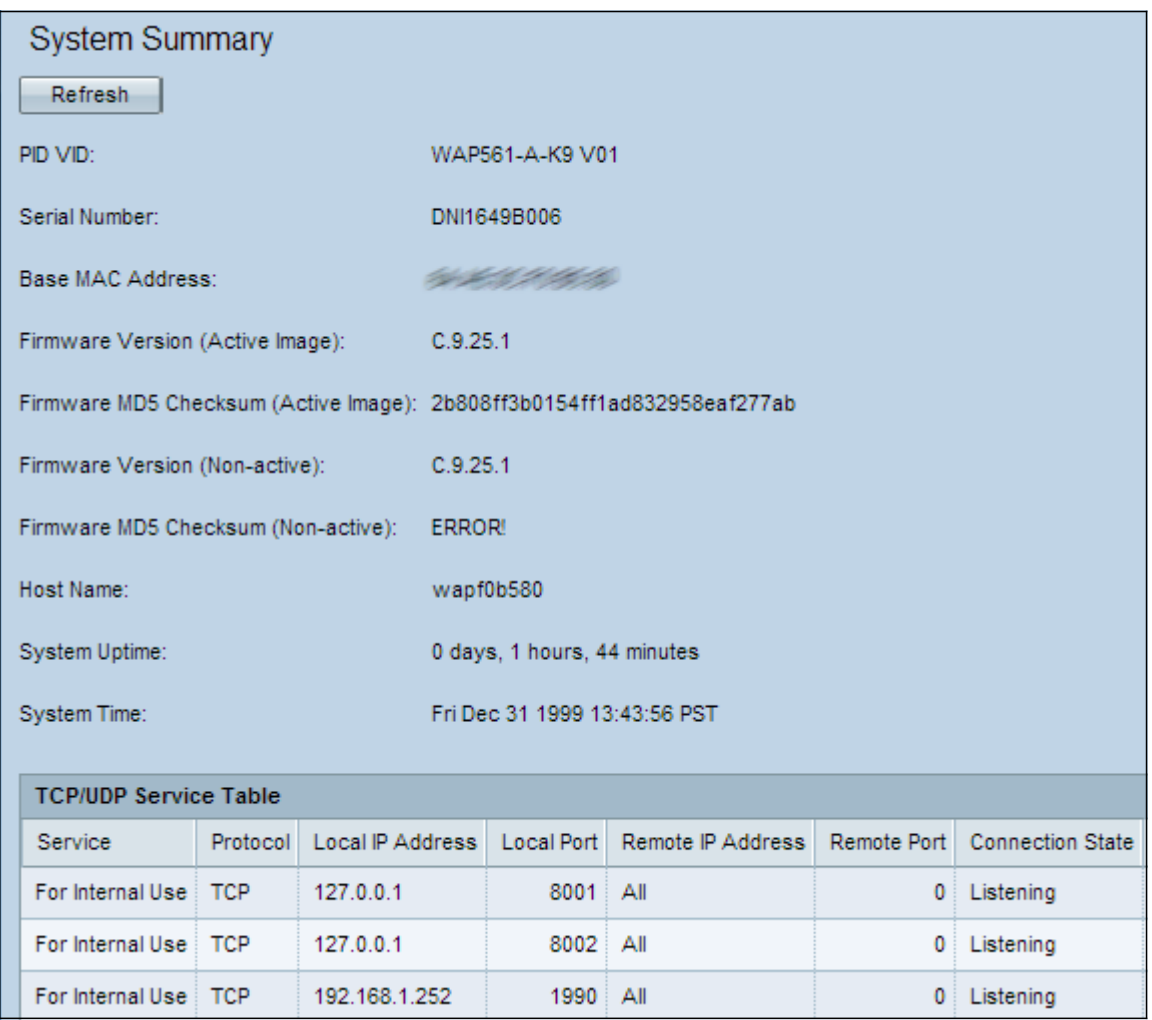

De TCP/UDP-servicetabel geeft enige basisinformatie weer over de protocollen en services die in WAP worden gebruikt. De tabel bevat de volgende velden:

- ・ Service: de naam van de dienst waarvan de informatie wordt weergegeven
- ・ Protocol het vervoerslaagprotocol dat de dienst gebruikt.

・ Lokaal IP-adres - het IP-adres van een extern apparaat waarnaar de service deze WAPverbinding maakt. Alles geeft aan dat een IP-adres op het apparaat deze service kan gebruiken.

- ・ Lokale poort: het poortnummer van de WAP-service is toegewezen.
- ・ Remote IP-adres Geeft het IP-adres van een externe host weer, indien gebruikt. De

waarde, Al, betekent dat alle verafgelegen hosts in dat netwerk de service kunnen gebruiken.

・ Remote-poort — poortnummer van elk extern apparaat in communicatie met deze service.

・ Verbindingsstaat — De huidige staat van de dienst. Voor UDP wordt deze status alleen als actieve status weergegeven. De staat zou dan gevestigd zijn. TCP kan een van de volgende staten hebben:

- Luisteren — In afwachting van een verbindingsverzoek.

- Vastgesteld — verbinding is tot stand gebracht.

- Active: een verbinding is tot stand gebracht en een uitwisseling van pakketten wordt gestart.

- Tijd wachten — In afwachting van de tijd die na sluitingsreeks moet verstrijken wordt een verbinding gestart.

Stap 2. (optioneel) Klik op Vernieuwen om de huidige status bij te werken.